### **Bluetooth**での目的地送信について

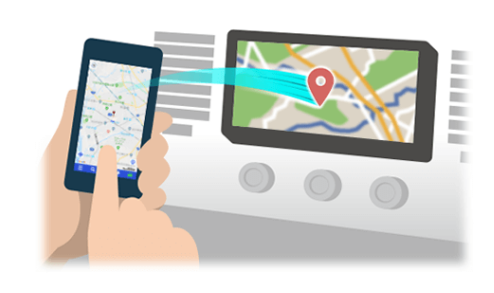

NaviConで選んだ地点をBluetoothでカーナビに送信するには、 あらかじめスマートフォンとカーナビの間でペアリング設定が必要です。 ペアリングとは、接続する機器の組み合わせ(ペア) を決めるものです。 次ページ以降で、具体的な操作手順をご紹介します。

※ 手順が類似する製品をまとめてご紹介しておりますので、 画面の詳細やデザインは実際の製品と異なる場合がございます。

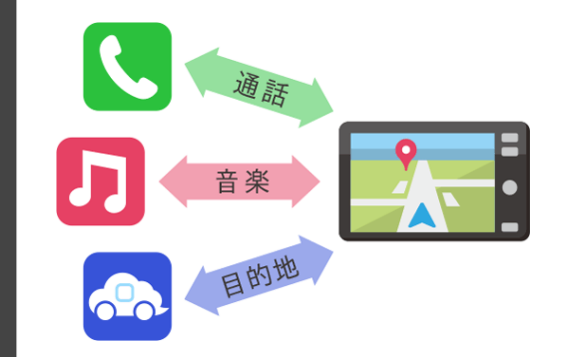

Bluetooth接続には、「プロファイル」と呼ばれる種類があり、 利用する用途に応じて、それぞれのペアリングが必要です。 代表的なものに電話用(HFP) や音楽再生(A2DP) などがありますが、 NaviConで目的地を送信するにはデータ通信用(SPP) のペアリングが 必要です。

カーナビによっては複数のペアリングを同時に行うものもあります。

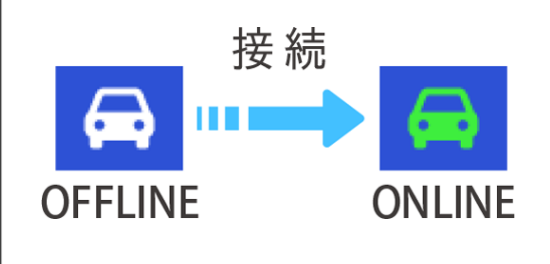

一度ペアリングが完了すると、次回からは自動で接続されます。 NaviConがカーナビと接続されると地図画面の右下のアイコンが ONLINEに変わります。

※ ご利用の状況によっては、稀にペアリング情報が失われる場合が あります。その場合は一旦双方の登録を消去して、再度ペアリングを やり直してください。

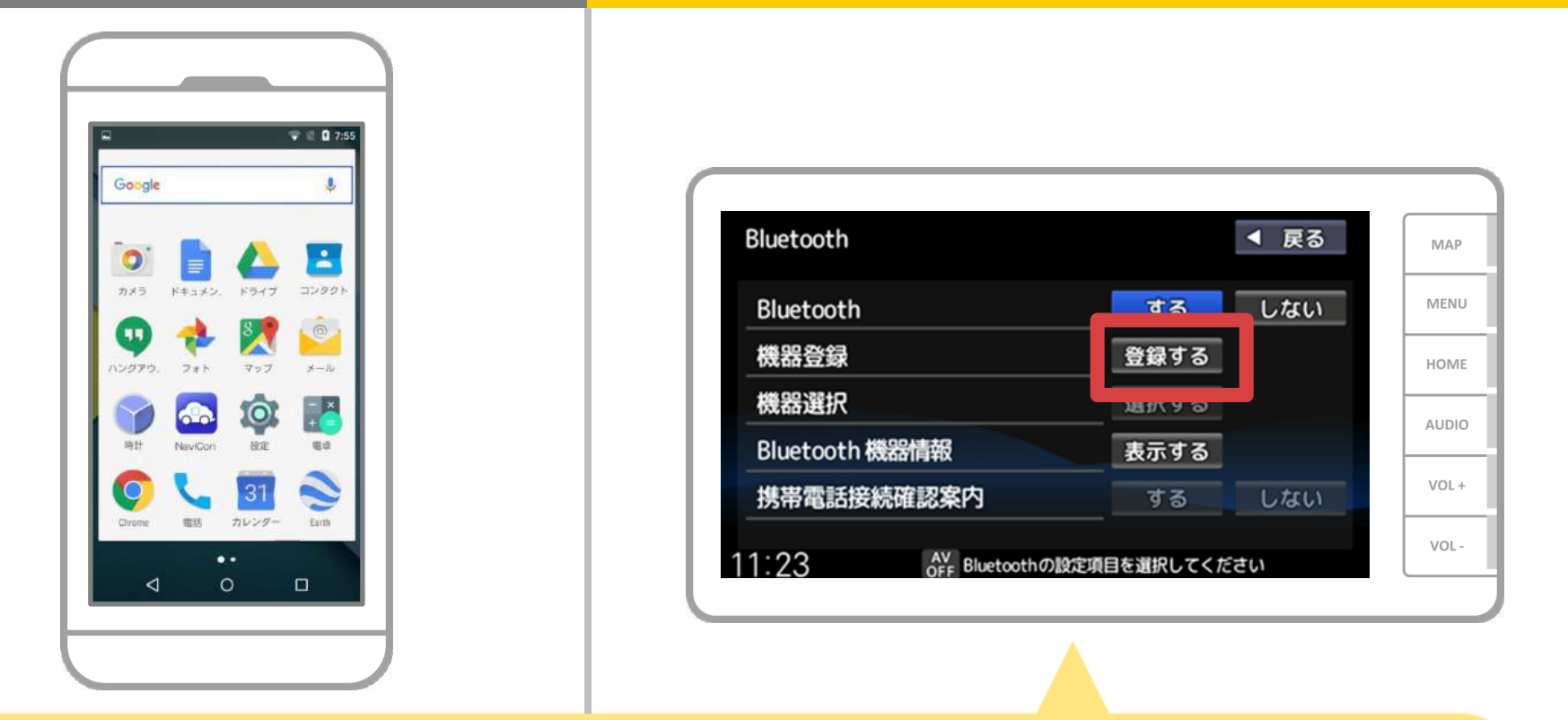

カーナビの画面で、「メニュー」→「情報・設定」→ 「システム設定」→「Bluetooth」→「機器登録」の「登録する」の 順に操作してBluetoothの機器登録の画面を表示します。

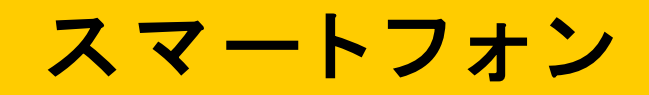

# カーナビ

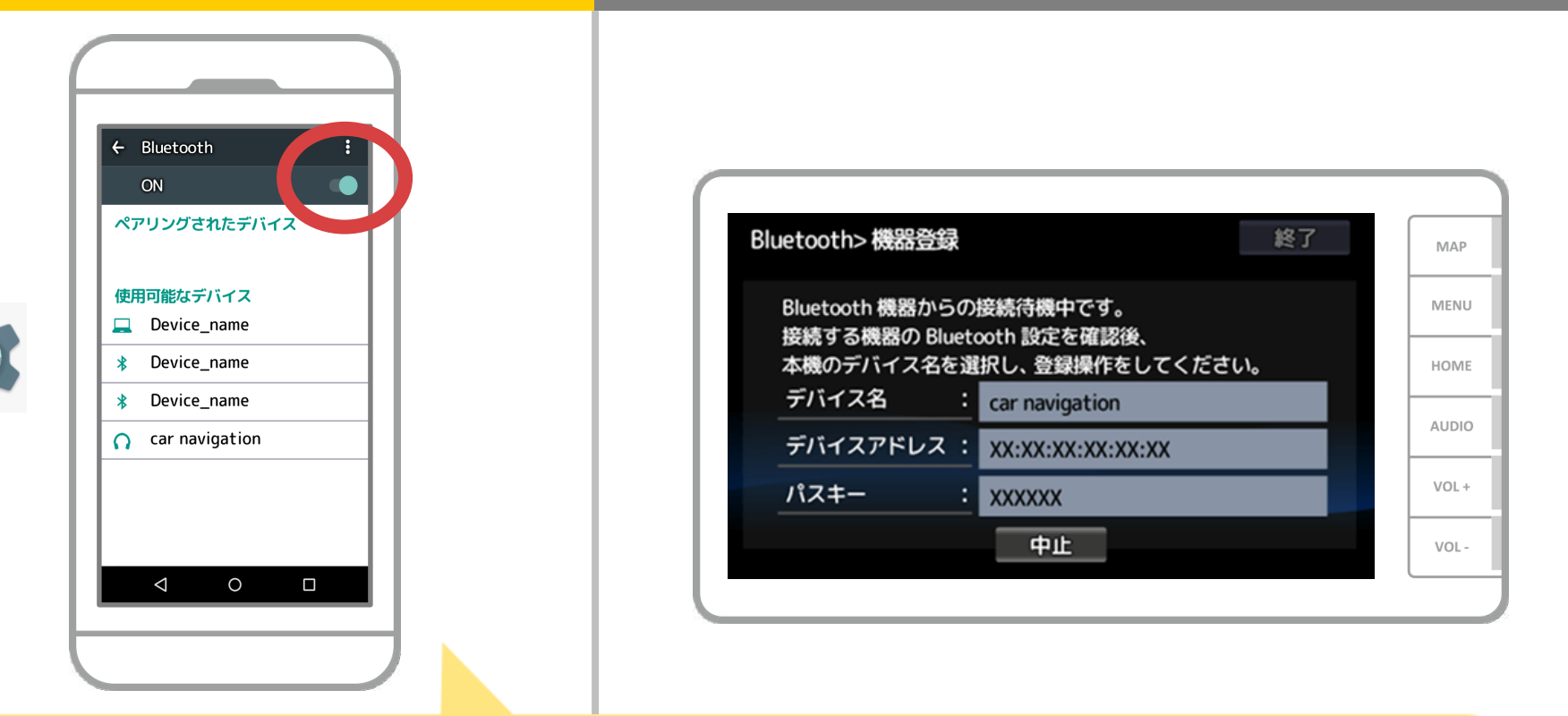

Androidのホーム画面から「設定」→「Bluetooth」をタップして、 Bluetooth設定画面を表示します。 BluetoothがOFFの場合はONにします。

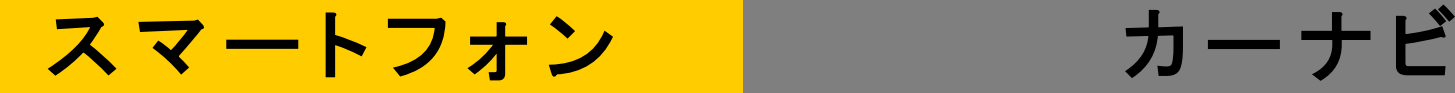

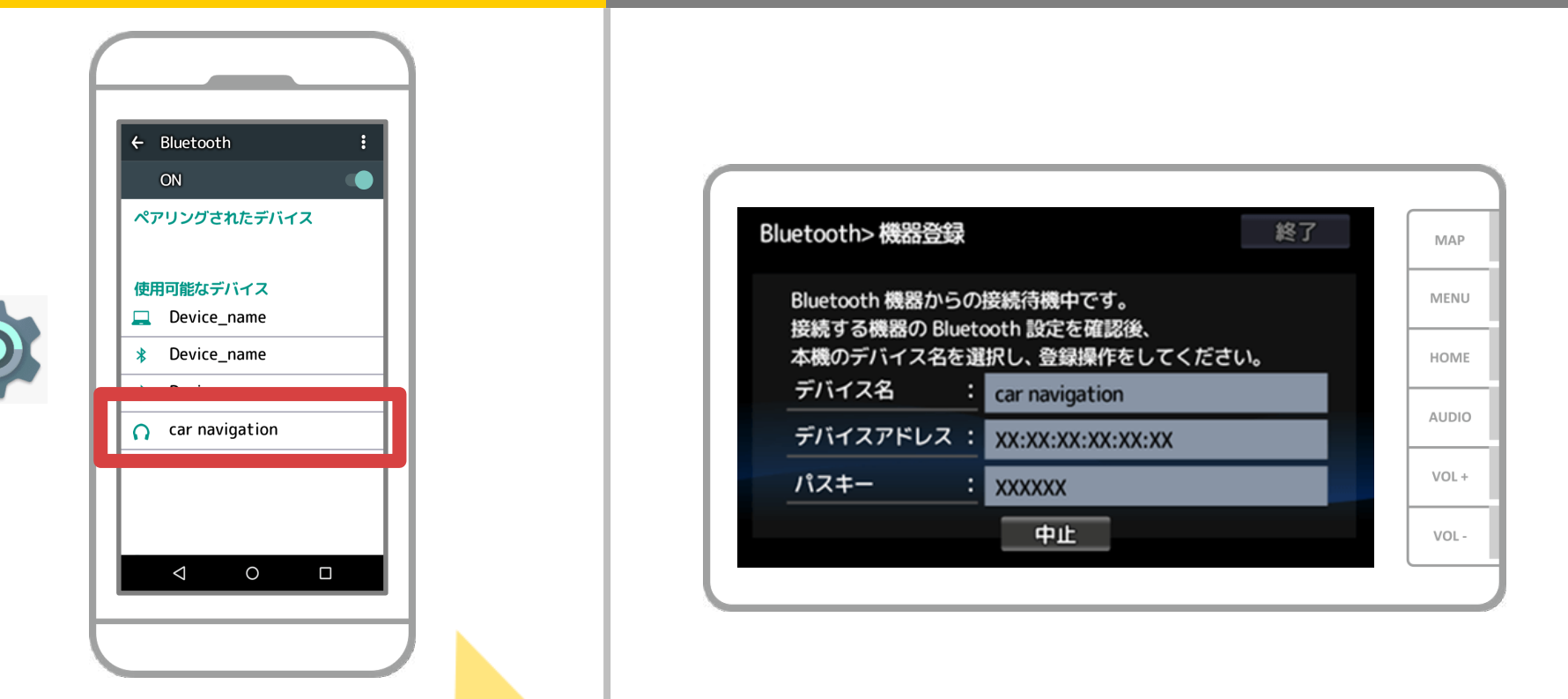

カーナビ機器名称(この場合はCarNavigation)を選択します。 ※機器名称は、カーナビにより異なります。 ※カーナビ機器名称が表示されない場合は、画面右上の メニューから更新を選択します。

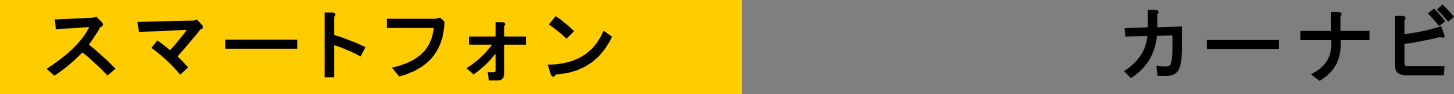

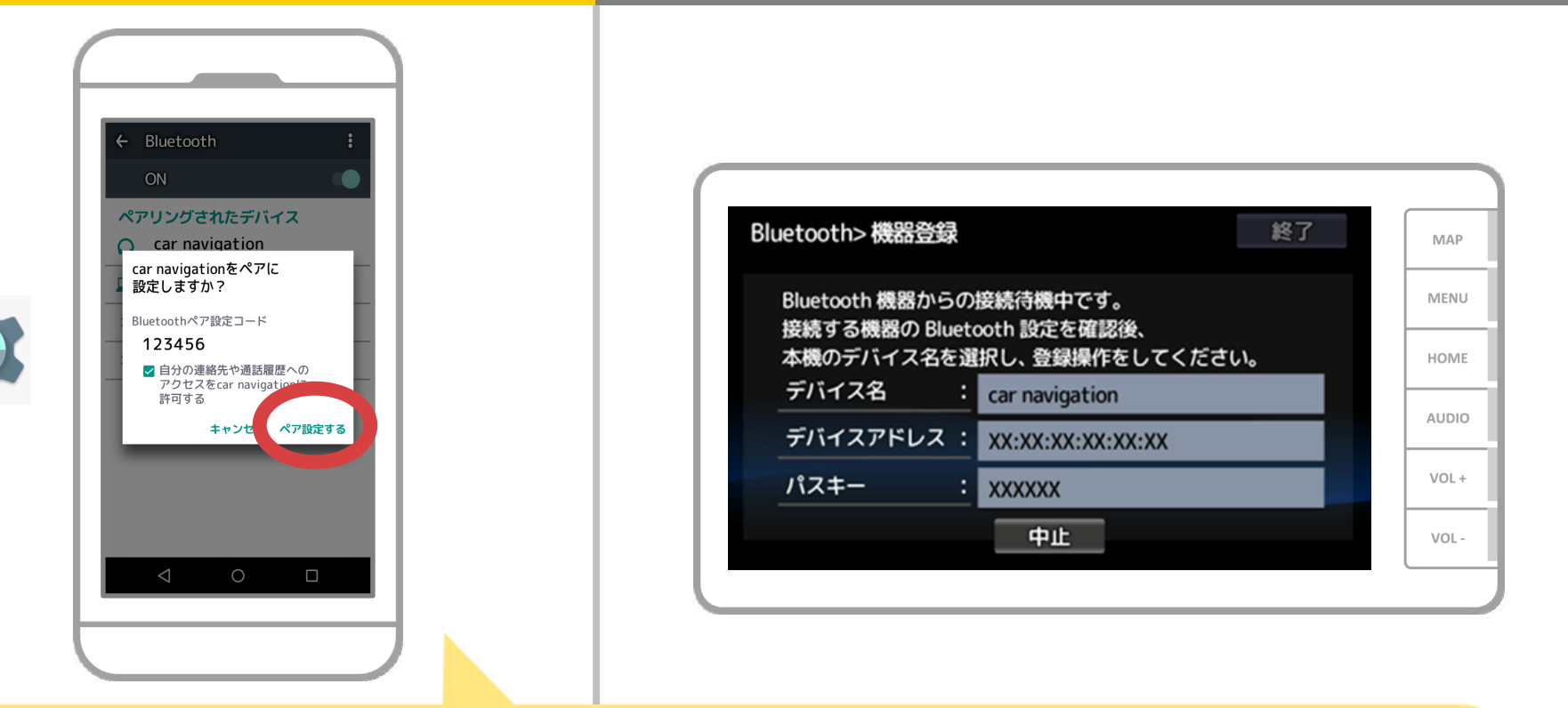

### Bluetoothのペアリング要求が表示されますので "ペア設定する"を押してください。

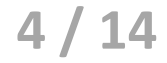

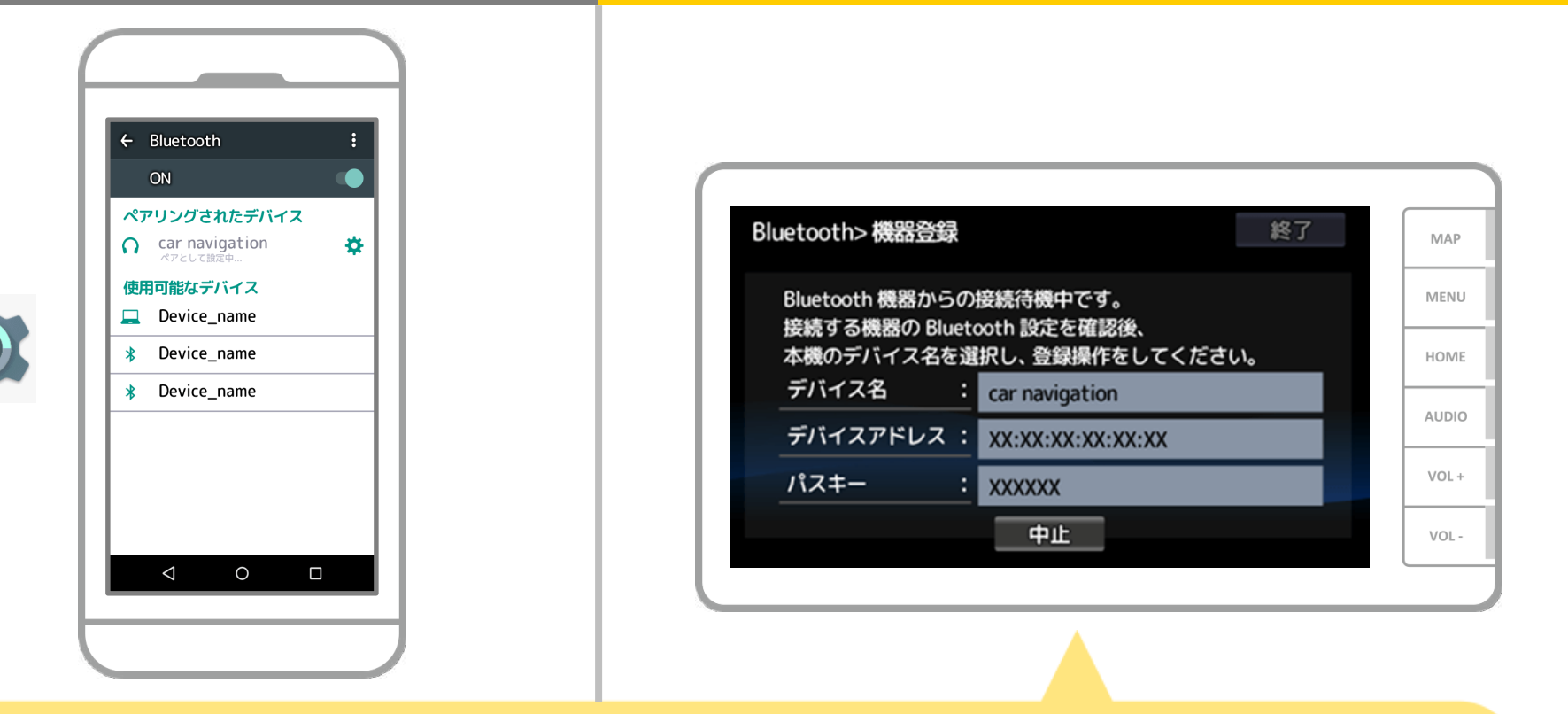

### ペアリングが始まります。 完了までに少し時間がかかる場合があります。

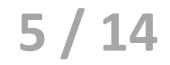

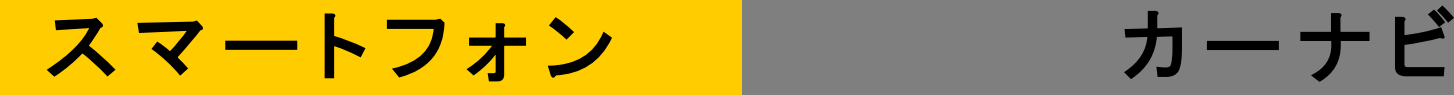

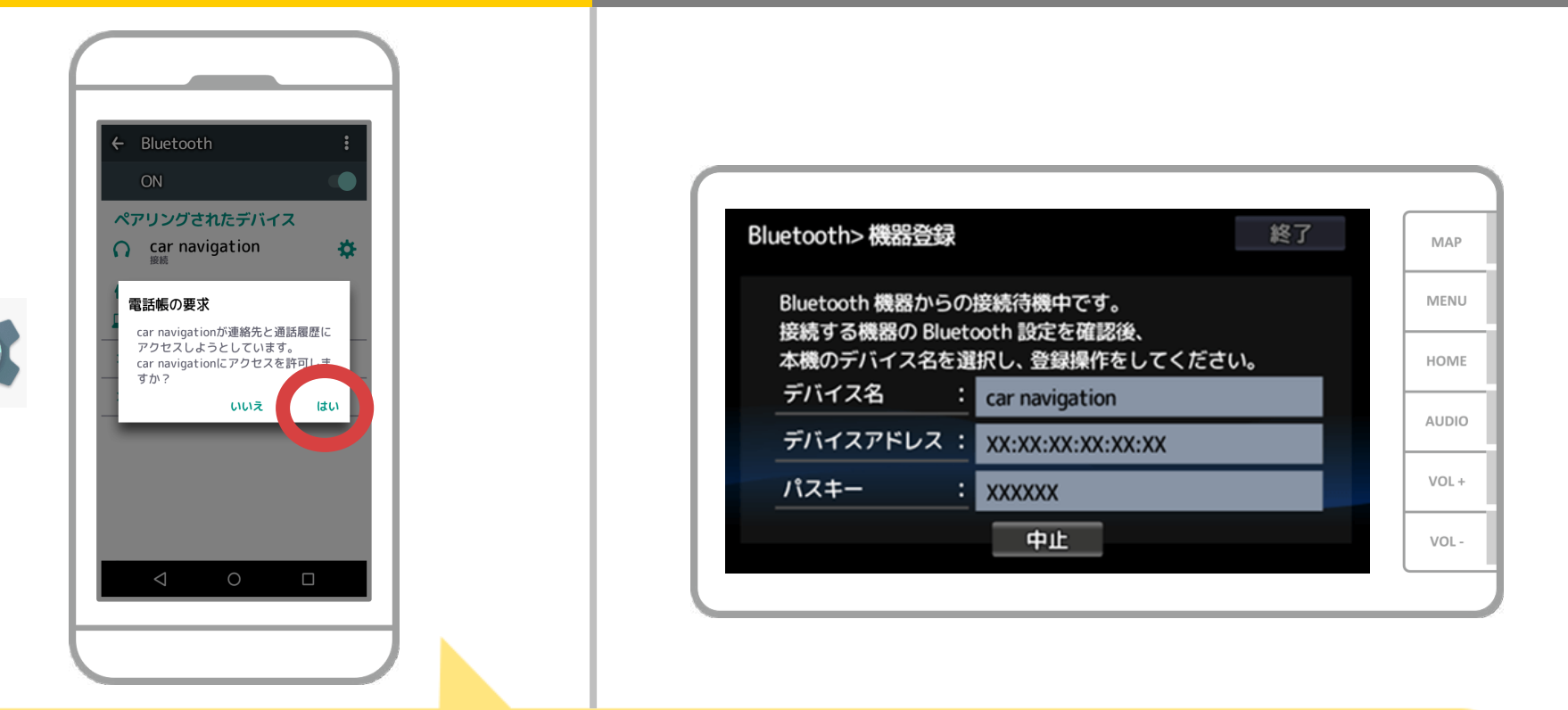

電話帳へアクセスするかのメッセージが出た場合、 カーナビでスマホの電話帳をお使いになるのであれば "はい"を選択してください。

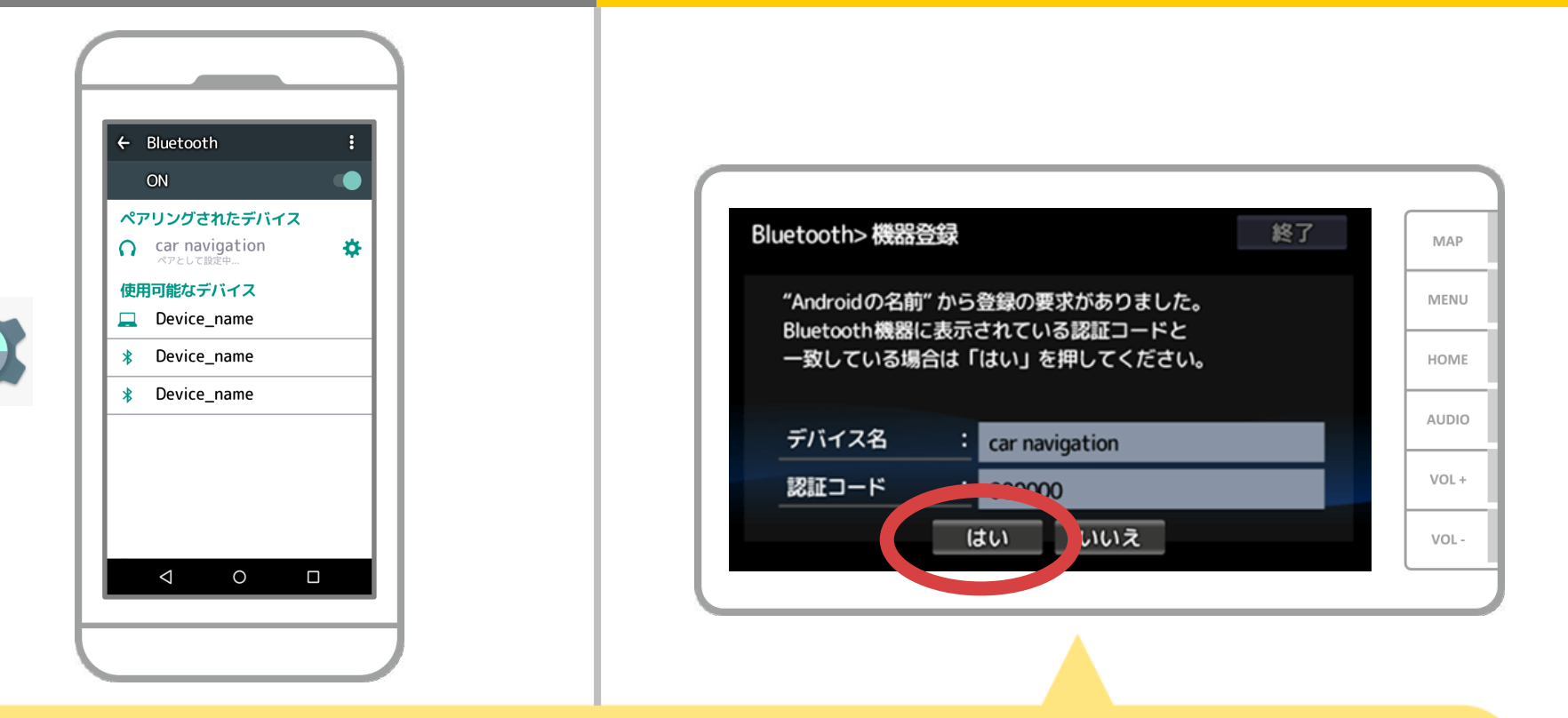

ナビ画面に表示された認証コードとスマートフォンに 表示されたコードが同じであることを確認して、 「はい」をタップします。

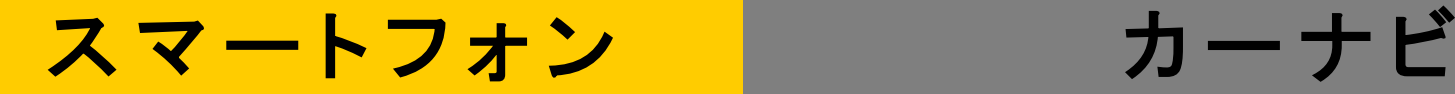

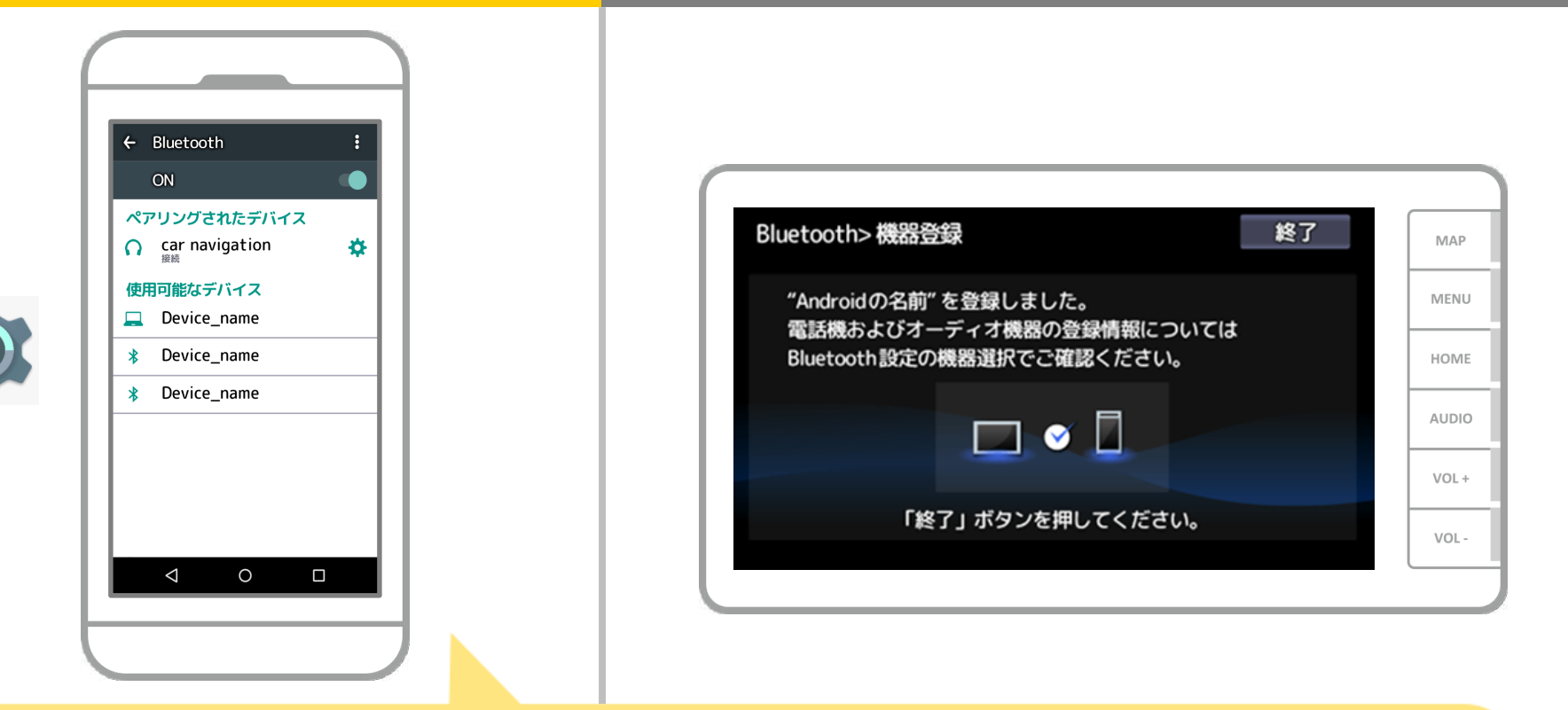

これでスマートフォンとカーナビのペアリングは完了しました。 続いて、カーナビのスマートフォン連携機能をオンにします。

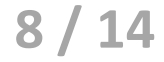

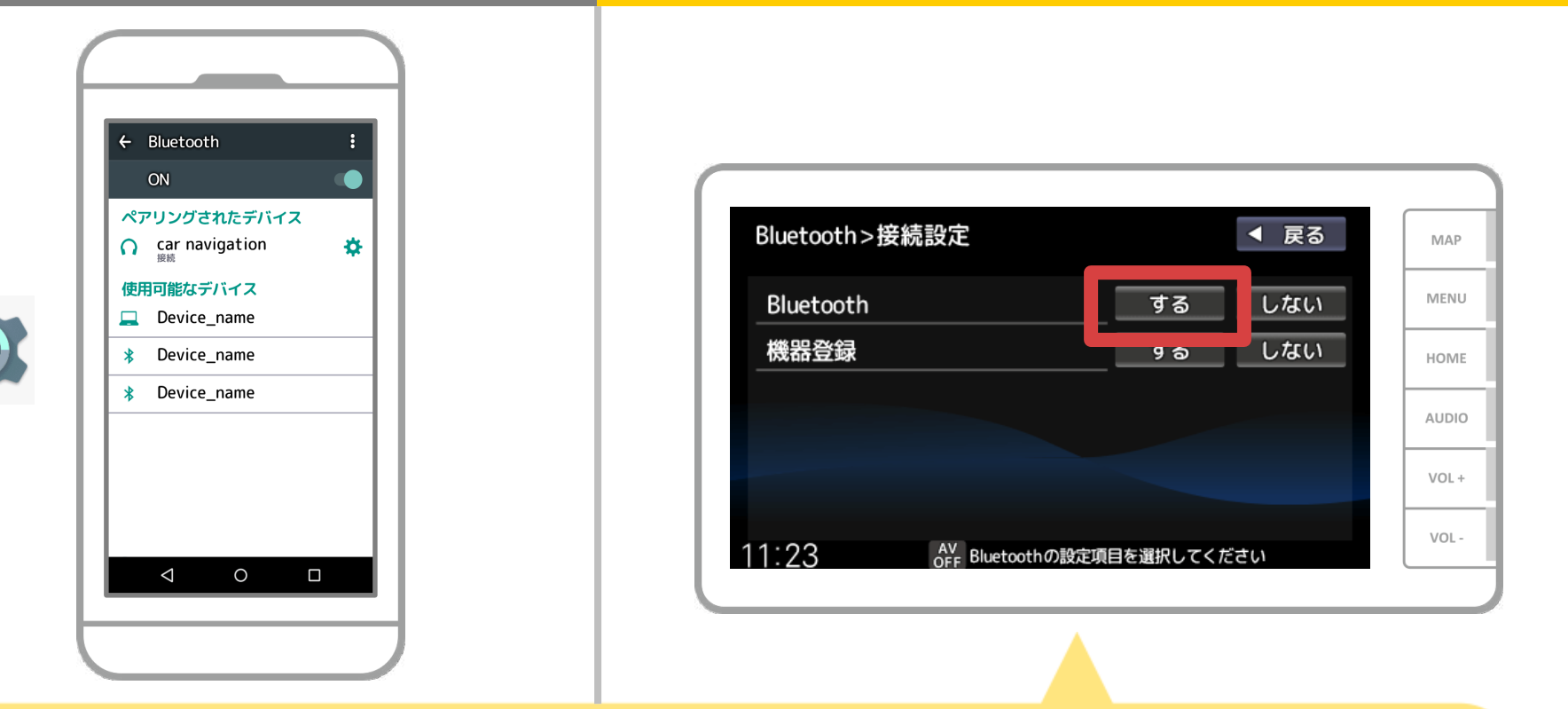

続いて、カーナビのスマートフォン連携機能をオンにします。 カーナビの画面で、「メニュー」→「情報・設定」→ 「システム設定」→「Bluetooth」→「接続設定」の「Bluetooth」の 「する」をタップします。

**9 / 14**

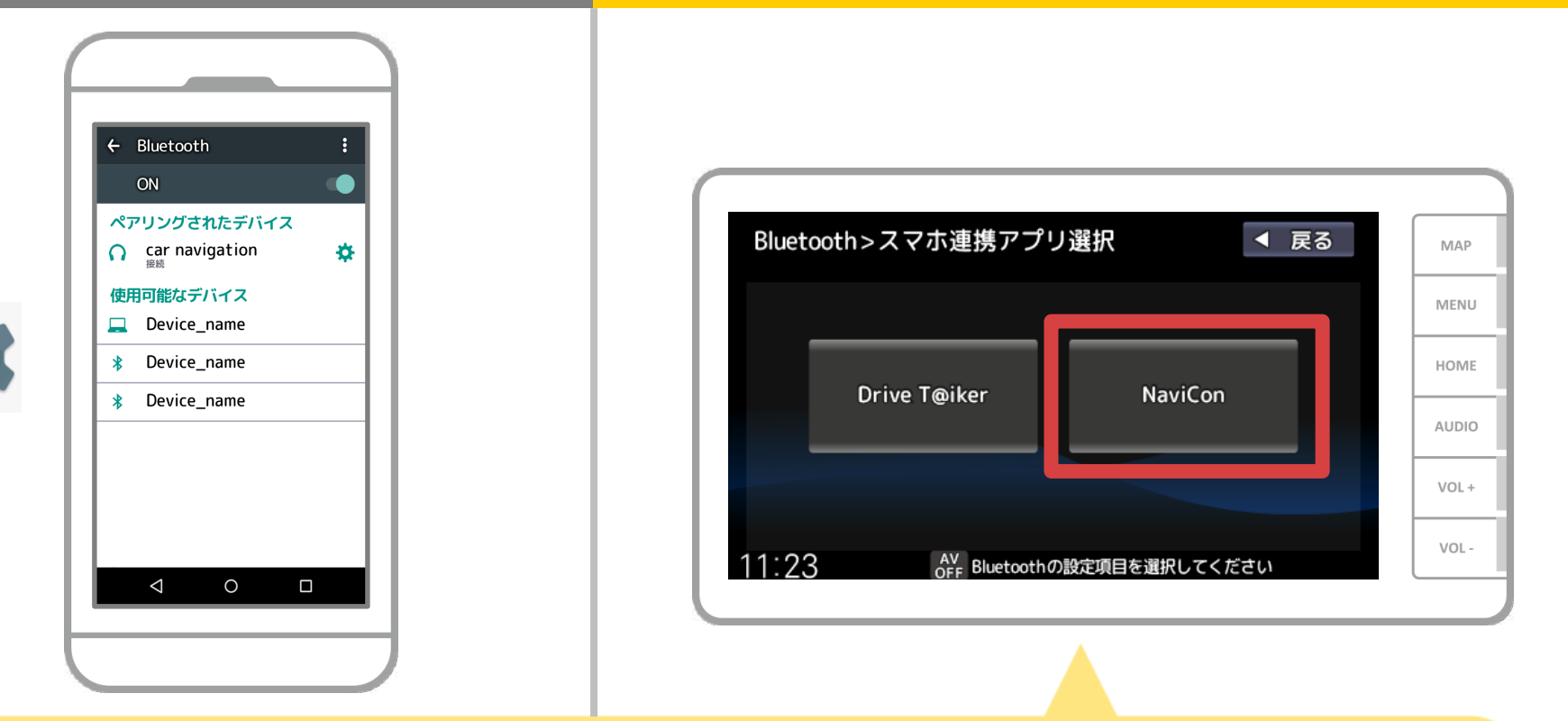

スマホ連携アプリを選択します。 地図画面から「メニュー」→「情報・設定」→「システム設定」→ 「スマートフォン連携」→「スマホ連携アプリ選択」の順に操作し、 「NaviCon」を選択します。

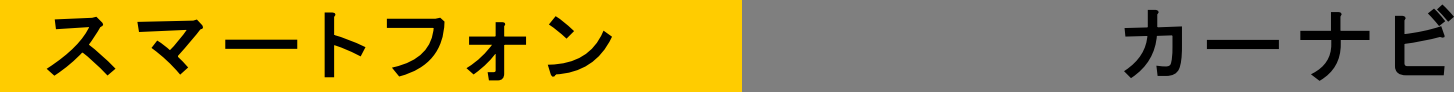

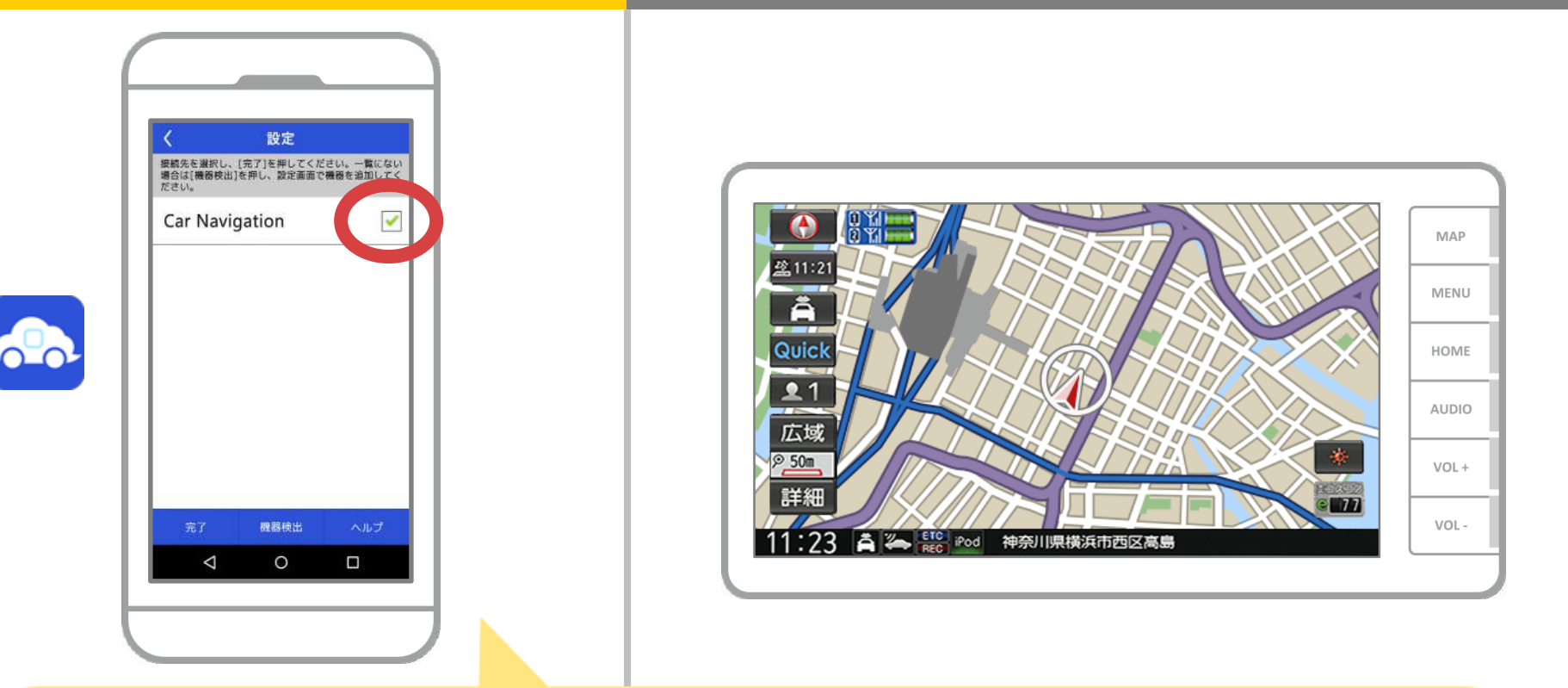

以降ではNaviConで接続先の選択を行います。 NaviConを起動します。先程ペアリングしたカーナビが表示されます ので、それを選択し"完了"を押します。NaviConを起動しても自動で この画面が表示されない場合は以下の手順を行ってください。

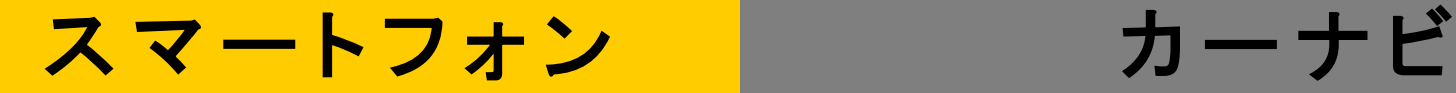

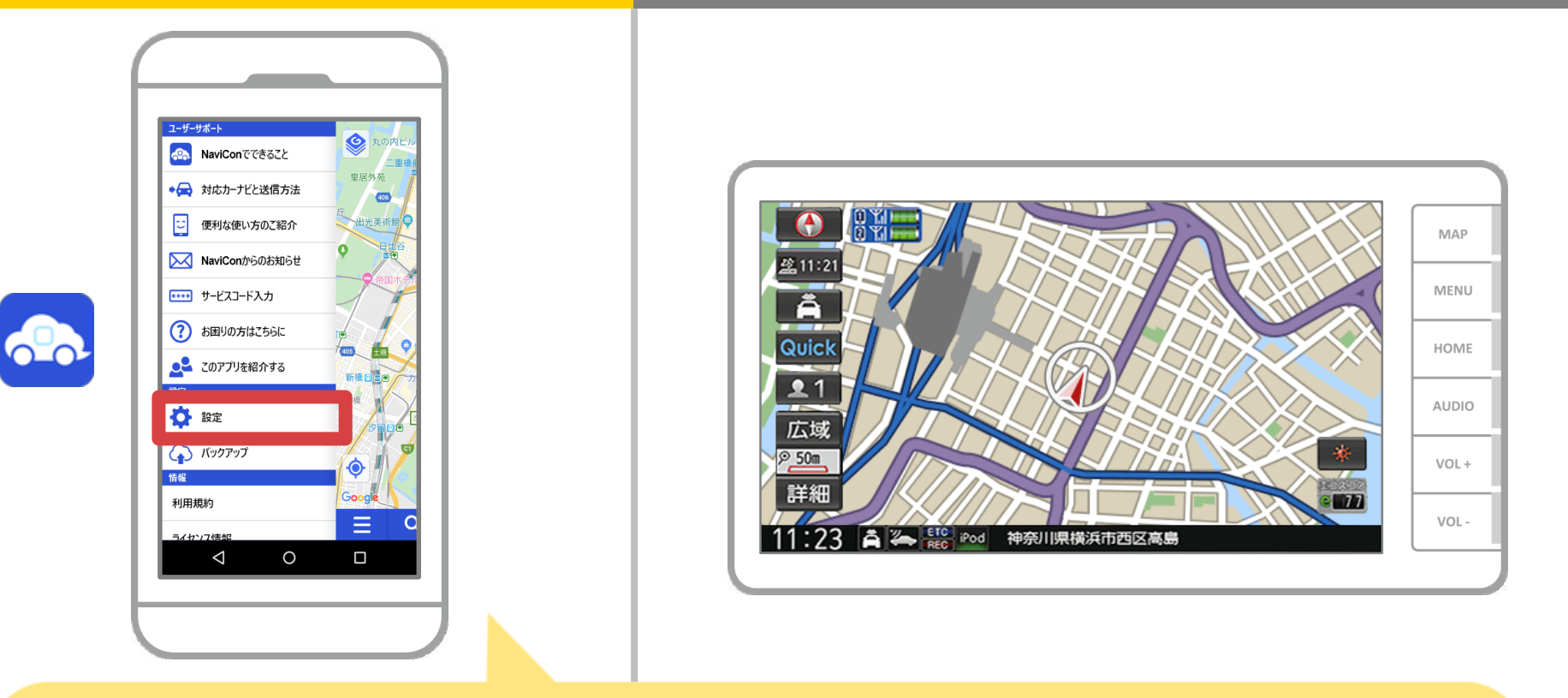

### NaviConを起動し、左上のメニューから"設定"を選択します。

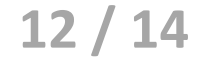

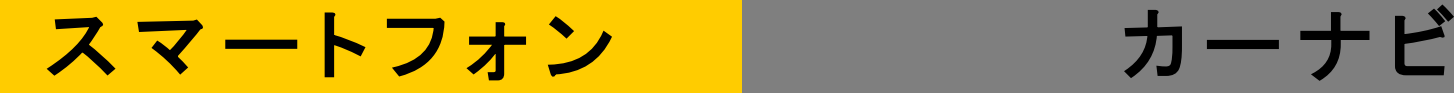

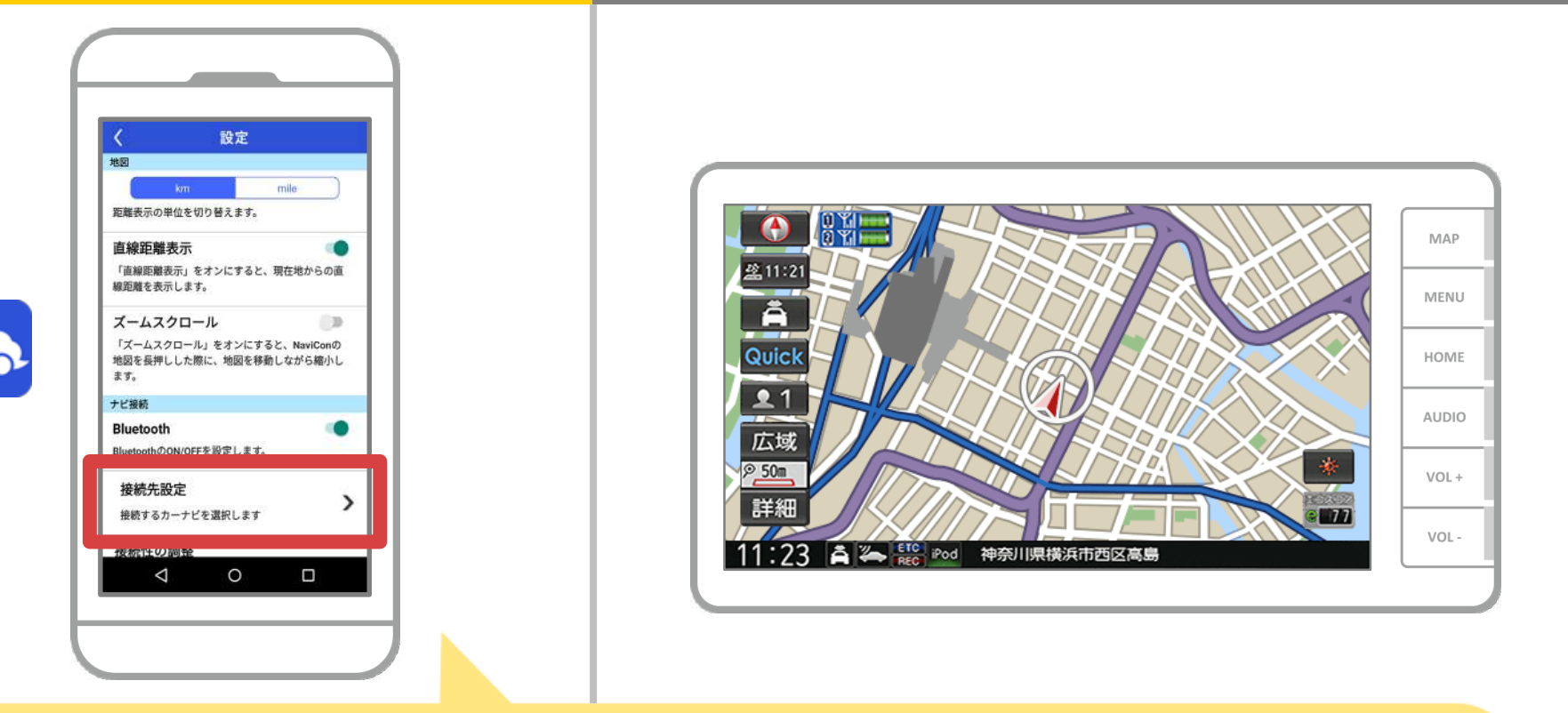

設定画面の下部にある"接続先設定"を押します。 11ページと同様の画面が表示されるのでカーナビを 選択してください。

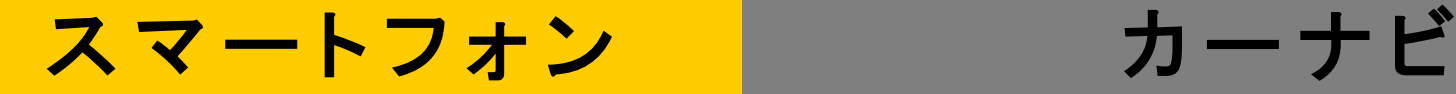

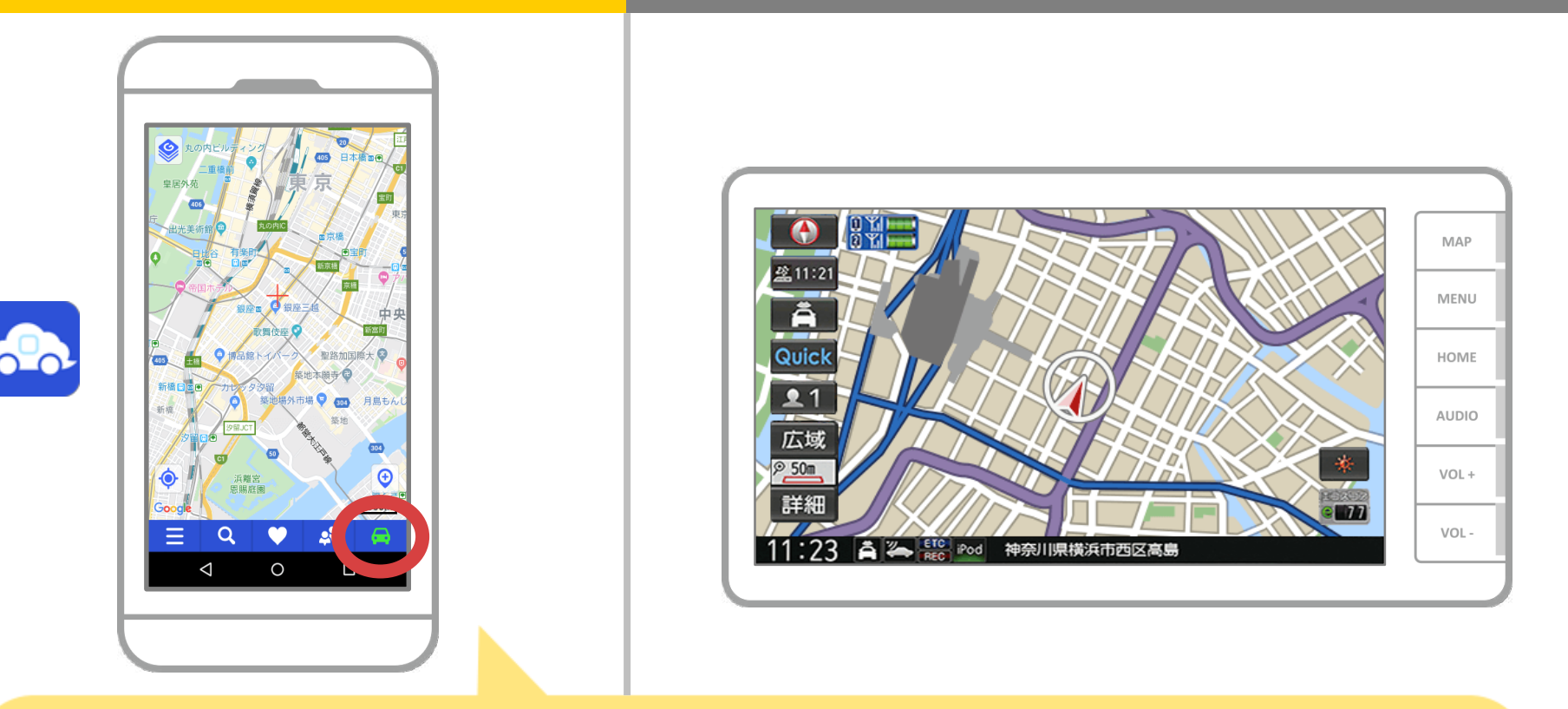

### NaviConの地図画面の右下のステータス表示が ONLINEになれば、NaviConとカーナビの接続は完了です。

**14 / 14**

### カーナビとの接続でお困りの場合は...

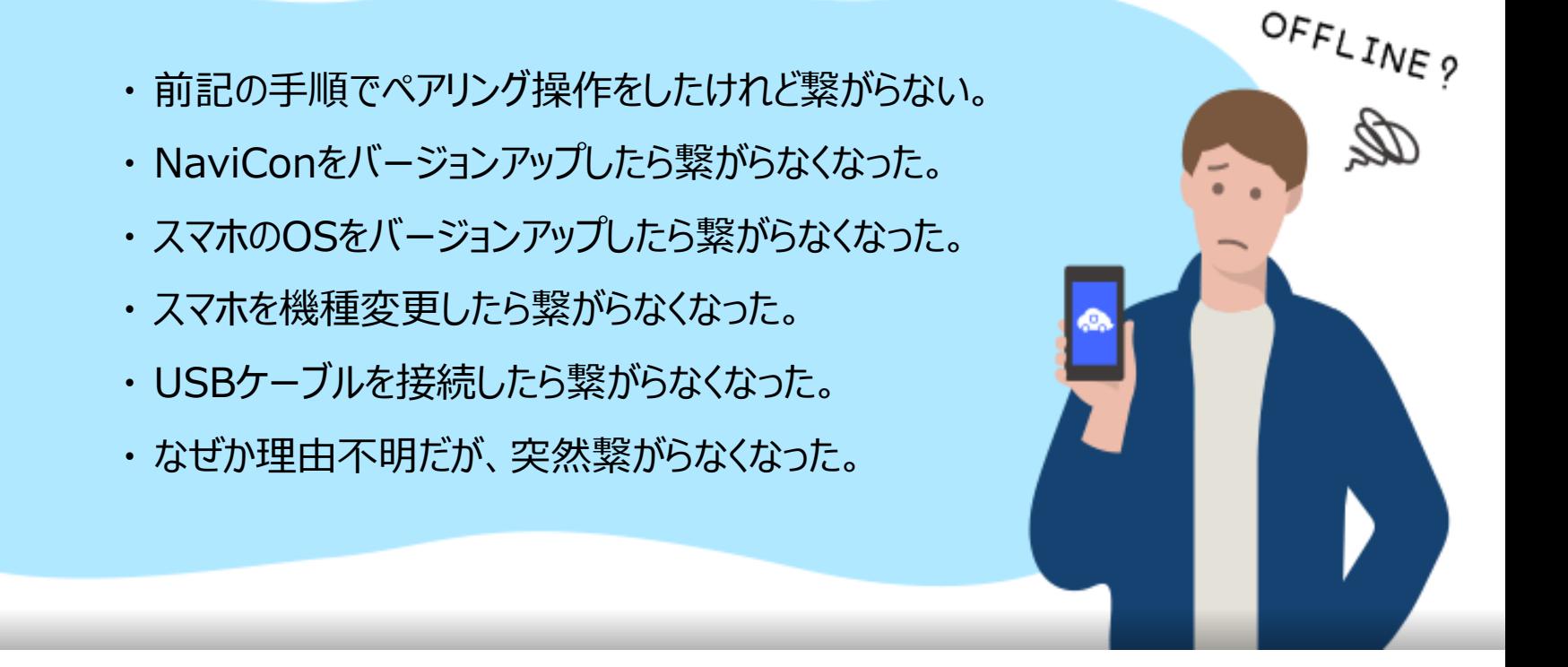

# など、接続でお困りの場合は、Q&Aを用意しております。

こちらをご覧ください。

**<https://navicon.com/user/support/faq/index.html>**